# 图书封面插图和设计

# **Stefan Lindblad**

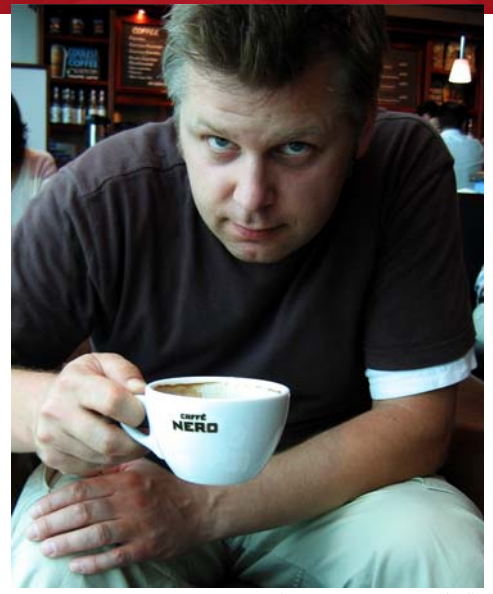

照片由 *Mia Palenque* 提供

#### 关于作者

Stefan Lindblad 是瑞典斯德哥尔摩的插图画家 和艺术家。他以自由职业的身份为多家图书 出版商、广告代理和其他客户工作,作品刊 登在大量印刷品和其他媒介上。除为瑞典和 国际客户完成插图和图形任务外,他还举办 过许多次个人艺术作品展并创作过委托制作 的作品。尽管他所有的数字作品都使用 CorelDRAW®、 Corel® PHOTO-PAINT™ 和 Wacom® Intuos® 笔的写字板, 但他从没有 忘记过如何使用笔和纸。 Stefan 是 Corel Advisory Council 的成员和 Corel 试用版测试 者。请访问他的 Web 站点: www.stefanlindblad.com。

# 图书封面插图和设计

我是一名插图画家,瑞典 Hegas 出版 社联系并委托我设计 12 岁到 15 岁的 儿童图书封面和绘制插图。创作插图 和图书封面非常有趣,因为我可以更

好地控制最终结果 (图 1)。出版商 希望封面能表达出一个小男孩无意中 得到一款神秘的计算机游戏这个故事 中所包含的兴奋感。

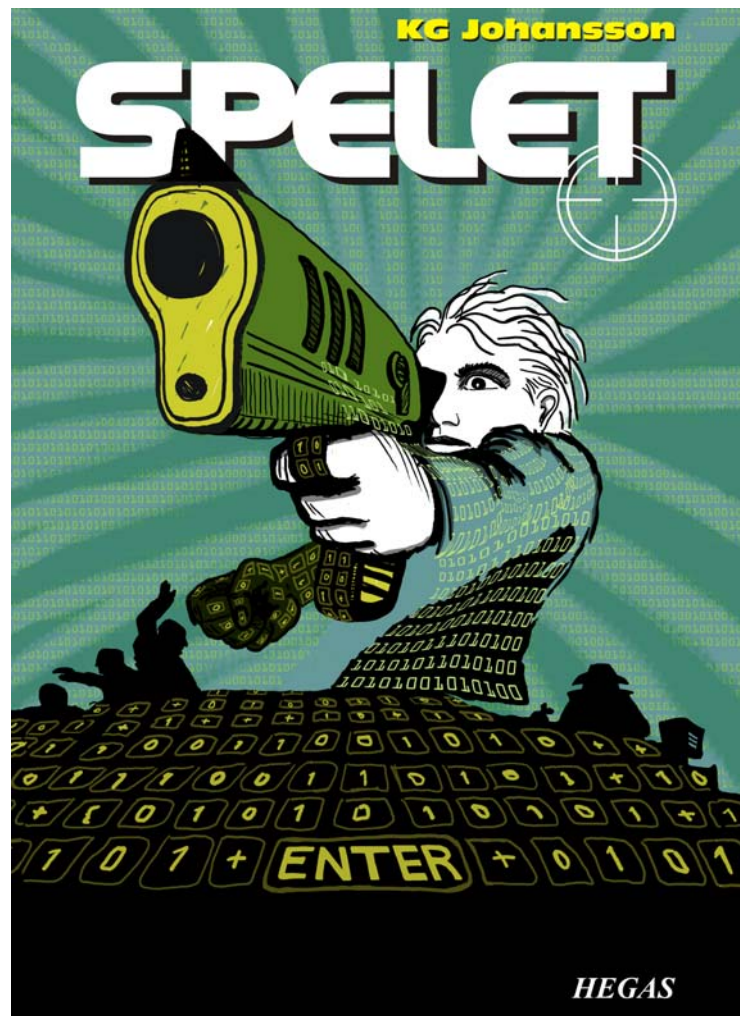

图 *1*:我为 *KG Johansson* 的Spelet设计的封面和插图 (赫格纳斯,瑞典: *Hegas*, *2008*)

此游戏配有游戏杆枪,是为改变用户 的个性而设计的,它将这个男孩带到 了一个为进行搜捕而举行的危险的秘 密夜间会议。这个男孩感到恐惧并决 定报警,但他不知道该信任谁。

我想刻画出这个男孩在玩游戏时体会 到的来自外界和他内心的危险感。游 戏杆枪是故事中必不可少的部分,可 为出版商提供所需的鲜明的封面插 图。我知道如果没有它,这个故事在 意义和影响方面都将大为失色。

我在当地的咖啡店读完这本书后突发 奇想,画了许多铅笔草图,看到封面 概念跃然纸上。我的想法一经出版商 认可,我立即开始工作。

我决定为封面采用大图像,并包括血 和封面套页。我很快想出一个主意, 让枪口穿过封面上方的粗体图书标 题。男孩将看着并瞄准令他感到恐惧 的某个东西。由于故事是关于计算机 游戏的, 0 和 1 的图案将围绕在男孩 周围。

Corel PHOTO-PAINT、 CorelDRAW 和 Wacom Intuos3 绘图写字板的结合对 这个项目来说是完美的。

首先,我浏览了粗糙的铅笔草图,将 其导入到 Corel PHOTO-PAINT 中, 然 后将草图作为临时参考创建插图。接 下来,我使用 CorelDRAW 为插图进 行最后润色,然后创建了图书封面设 计。最后,我将封面设计导出到 PDF 并将其发送给出版商和专业的预印印 刷商。

## 使用 Corel PHOTO-PAINT 开始处 理图像

无论何时开始使用 Corel PHOTO-PAINT, 我都会为我的 插图指定所需的所有图像设置。得益 于新的 "创建新图像"对话框 (Ctrl + N) (图 2),我现在可以更好 地控制设置。我的出版商要求所有儿 童惊悚图书采用相同格式的插图,而 新的对话框使我能够创建自己的自定 义设置并将其添加到"预设目标"列 表。

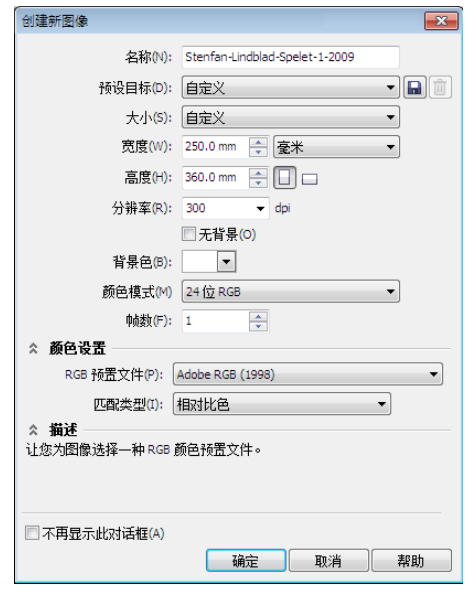

图 *2*:设置新图像

考虑到质量因素,我总是使用较大的 图像。因此尽管血和封面套页现在设 置为正确的格式,但我会以毫米为单 位将图像放大为双倍大小。在之后的 过程中,我可以调整大小。

我将分辨率设置为 300 dpi (每英寸 的点数),颜色模式设置为 24 位 RGB。 Corel PHOTO-PAINT X5 中的默 认 RGB 颜色模式为 sRGB, 但我选择 "Adobe RGB (1998)",因为它有较大的 颜色空间和较好的 CMYK 转换。

# 扫描和导入粗略的草图

开始设计一幅插图时,我总是通过用 铅笔在速写簿中或使用 Wacom Intuos 写字板直接在 Corel PHOTO-PAINT 中画几张粗略的草图。对于这 张插图, 我在速写簿中绘制了第一张 粗略的草图,然后对其进行扫描 (图 3)。

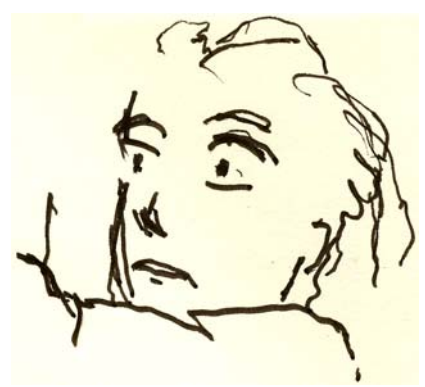

图 *3*:粗略的铅笔草图被扫描到 *Corel PHOTO-PAINT*  中。

我通常选择最低 300 dpi 的扫描分辨 率,但由于此草图仅作为临时参考, 所以我把它设置为 150 dpi。接下 来,我可以按扫描仪按钮或从 Corel PHOTO-PAINT ("文件" ▶ "获 取图像" ▶ "获取")中获取扫描的图 像。我导入粗略的铅笔草图, 它在 "对象"泊坞窗 ( "窗口" ▶ "泊坞窗" ▶ "对象")中显示为独立的对象。对 干此类粗略的参考草图,我在"对 象"泊坞窗中将不透明度设置为 50% 或更低。较低的不透明度设置允许我 在

其上 (如同在描图纸上)绘制新图 像并将其作为新对象时将草图作为参 考。

## 绘制主要形状

我最常使用的泊坞窗之一是 "笔刷设 置" 泊坞窗 ( "窗口" ▶ "泊坞窗" ▶ "笔刷设置"),在这里我可以选择所 有不同的笔刷笔尖和笔尖大小。 CorelDRAW 中的 "艺术笔"泊坞窗与 Corel PHOTO-PAINT 中的 "笔刷设置" 泊坞窗都提供了多种用于绘画和绘图 的工具 (图 4)。

对于此插图,我选择了"绘制"工具 和具有坚硬笔尖的"自定义艺术笔刷"。 我不常使用柔软的圆形笔尖。我更喜 欢坚硬的圆形笔尖,因为它们能更好 地体现我的绘图和绘画风格。我可以 通过按住 Shift 键并拖动笔尖来调整笔 尖大小。

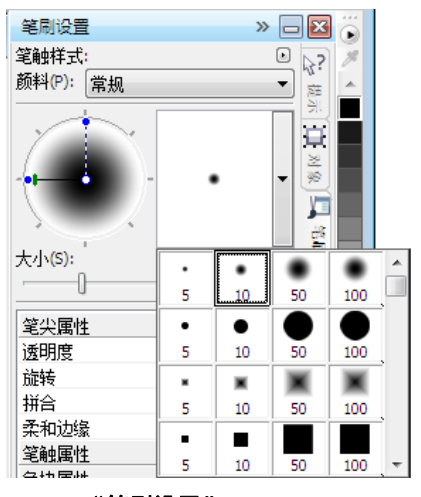

图 *4*:在 "笔刷设置"泊坞窗中选择笔刷笔尖

选择笔刷和笔尖后,我直接进入调色 板。在本例中,我选择黑色

并将粗略的铅笔草图作为参考开始绘 图。

我通过快速设定主要轮廓开始绘图。 我更喜欢首先建立总体感觉,然后再 将注意力集中在细节上。通过这种方 式,我可以同时处于有意识和潜意识 的工作状态中。当我不再需要粗略的 铅笔草图时,只需将它删除。

在这个阶段,我已创建了许多典型的 单个对象。如果我使用的是传统的美 术用品,我就会扔掉纸张、擦除并使 用不同的介质覆盖绘图。相反,此软 件使我可以在必要时随时添加、删除 或擦除对象,从而节省时间。在已完 成的插图中,我有时会把许多对象合 并为一个对象。

Corel PHOTO-PAINT 有许多优点,合 并模式功能就是其中之一。 当我为 扫描的手绘图像或数字绘图或绘画着 色时合并模式非常有用。正如您所猜 想的那样,我经常使用它们。

我可能会使用 Corel PHOTO-PAINT 为 单个插图中处理数百个对象,而在堆 栈顺序中上下拖动每个对象则十分耗 时。通常,通过使用 "对象"泊坞窗 中的合并模式以控制下层对象的颜色 可轻松解决此问题。

开始时,我通过创建新对象并将合并 模式设置为"如果更暗"或"乘"(图 5)。然后,我选择浅灰色,开始绘 画灰色阴影。

当我完成阴影并删除了粗略的铅笔草 图时,通过使用 "填充"工具选择蓝 色并填充背景对象。

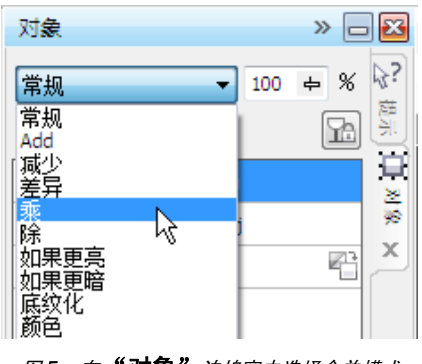

图 *5*:在 "对象"泊坞窗中选择合并模式

## 创建背景

下一步是将所有 0 和 1 添加到背景来 象征计算机游戏,它是故事的一个重 要部分。为此,我只需使用"文本" 工具,并使用浅黄绿色在整个页面写 入数百个 0 和 1 来创建类似程序代码 的效果 (图 6)。

0111111001111111

#### 图 *6*:"文本"工具用于创建图像背景。

在背景中制作光线时,我添加并擦除 绿色以制造粗略的手绘外观。首先, 我创建一个新对象并将其放在含有 0 和 1 的呈堆栈顺序的对象的上方。接 下来,我用深绿色填充新对象。此颜 色覆盖了所有的 0 和 1 图案,但当我 将不透明度设置为 37% 时,它们开 始重新显示。然后,我开始擦除部分 绿色对象。

这听起来是不是很奇怪? 其实不然。 通过使用 "橡皮擦"工具并在深绿色

对象和含有 0 和 1 的对象间切换, 我 能够创建所需的效果 (图 7)。我继 续擦除身体和手臂上的部分区域。

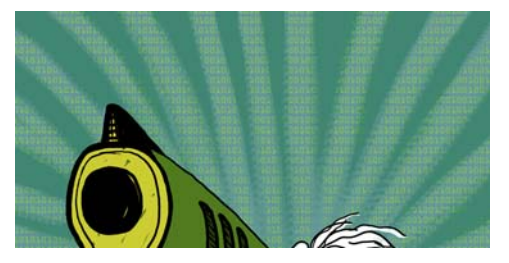

图 *7*:擦除部分绿色对象以显示背景。

# 添加前景元素

完成背景后,我接下来要给男孩的右 拳和枪着色。我创建了三个新的彩色 对象:一个用于紧握的拳头的深墨绿 色对象,一个用于枪口前部和手柄的 微黄色对象,以及一个用于枪底盘的 绿色对象。

接下来,我创建了一个新对象并将所 有键盘按钮、紧握的拳头、枪的手柄 和前景都用 0 和 1 进行覆盖 (图 8)。为此,我使用了 Wacom 钢笔并 选择了具有坚硬笔尖的 "自定义艺术笔 刷"。

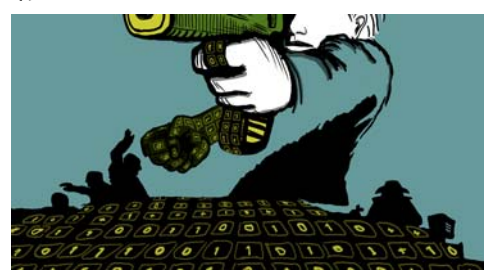

图 *8*:绘制的键盘按钮。

现在,我需要考虑体积和透视点。手 和枪的手柄具有明显的体积,因此我 需要按照它们的形状绘制含有 0 和 1 的键盘按钮。我继续完成前景中的键 盘,体积现在更多地变为中央透视

点。我非常清楚透视点,因此我开始 绘制并按照流程,而这使用 Wacom 写字板很容易做到。

然而,如果处理透视点有难度,那我 只需在临时对象上添加一些线条作为 辅助线,包括中心点和向左右扩展的 一条或两条附加线。当我完成绘制键 盘按钮时,只需删除临时对象即可。

此时,除需要使用 CorelDRAW 添加 的其他 0 和 1 之外,实际插图基本上 算是完成了 (图 9)。

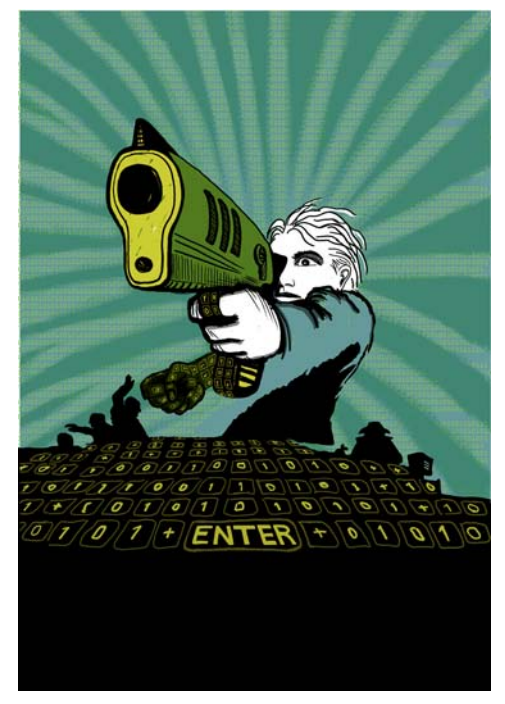

图 *9*:使用 *Corel PHOTO-PAINT* 完成的部分插图

我想让枪口部分出现在图书标题的前 面。为达到此效果,我复制了枪口和 部分枪底盘,并将它们保存为新的图 像文件 (图 10)。我还不确定出现 在标题前面的枪口的具体部分。所幸 的是,随后我可以使用 CorelDRAW 中的 "编辑位图"功能编辑此副本。

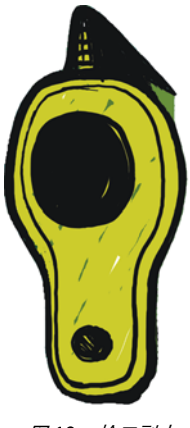

#### 图 *10*:枪口副本

# 将图像转换为 CMYK

当我完成使用 Corel PHOTO-PAINT, 将插图临时转换为 CMYK 颜色模式并 将其导出为未压缩的 TIFF 文件。我的 大部分客户要求使用 CMYK 颜色, 但 由于我使用了 RGB 颜色绘制所有的 原始插图,我只需临时将颜色转换为 CMYK。将插图转换为 CMYK 后,我 必须小心不能单击"保存",因为我 想让我的原始插图保持为 RGB。

要改进向 CMYK 的转换, 我首先将所 有对象合并为一个对象。接下来,我 通过单击 "图像" ▶ "转换为 CMYK 色 (32 位)"将图像转换为 CMYK。然 后, 我通过单击"文件" ▶ "导出" (Ctrl + E)并从 "保存类型"列表中选 择 "TIF - TIFF 位图"导出 TIFF。导出图 像后,我单击"编辑" ▶ "撤消" (Ctrl + Z) 两次以恢复 RGB 颜色和单独的 可编辑对象。最后,我可以单击 "保 存"。

# 在 CorelDRAW 中设置文档

现在我启动 CorelDRAW。在 "创建新 文档"对话框 (Ctrl + N) 中, 我设置 适当的高度和宽度,留出放置血、封 面套页和裁剪标记的空间。因为我的 插图已经转换为 CMYK 颜色, 我选择 默认 CMYK 颜色预置文件,并将分辨 率设置为 300 dpi。

接下来, 我选择"矩形"工具并创建 与打印出来的图书大小相匹配的矩 形。裁剪标记不用打印,因此我将它 们排除在外。由于要使用套页封面, 我在矩形的高度和宽度设置中包含了 血和封面套页。这些设置将和裁剪标 记一起形成最终文档并发送给印刷 商。我将轮廓边框保留到现在,只是 因为它能为我显示矩形的位置。随后 我将把它删除。

#### 创建图框精确剪裁对象

要确定插图在图书封面中的位置,我 使用了 PowerClip™ 对象。首先,我 导入了由 CMYK 转换来的 TIFF (Ctrl + I)文件。选择图像后,单击 "效 果" ▶ "图框精确剪裁" ▶ "放置在容器 中"。然后,将鼠标悬停在矩形上并 单击释放图像。我已启用 "新的图框精 确剪裁内容自动居中"洗项,因此插图 在矩形中居中。此选项可通过单击 "工具" ▶ "选项", 然后展开 "工作 区"类别并从列表中选择 "编辑"进 行访问。

由于插图比图框精确剪裁矩形大,我 需要缩减图像像素采样。为此,我右 击图框精确剪裁矩形并选择 "编辑内 容",将插图与矩形分离。然后,我 选择插图并在按住 Shift 的同时拖动边 角手柄来调整其大小同时使图像保持 居中。通过右击插图并选择 "结束编 辑此级别"完成操作。此时,我通过从 属性栏上的 "轮廓宽度"列表框选择 "无"来选择矩形并删除轮廓边框。

如果我需要在 Corel PHOTO-PAINT 中 进一步调整插图,只需右击图框精确 剪裁矩形并选择 "编辑内容"。接下 来,我选择插图并通过单击属性栏上 的"编辑位图"按钮启动 Corel PHOTO-PAINT。然后进行任何必要的 调整并单击 "保存"。

在 Corel PHOTO-PAINT 中的这种编辑 不会更改我的原始 Corel PHOTO-PAINT 文件, 它只更改导入并放置在 图框精确剪裁对象中的插图位图。您 可以将位图看作是导入 CorelDRAW 的副本。如果我在编辑过程中无意中 增加了插图宽度,附加内容若位于图 框精确剪裁矩形以外,则不会出现在 最终的打印版中。这就是图框精确剪 裁功能为何如此强大以及我使用它的 原因。

#### 完成插图

现在我将最后的区域添加到插图:身 体和枪底盘上的 0 和 1 图案。尽管我 在此任务中使用过 Corel PHOTO-PAINT,我可以通过在 CorelDRAW 中 使用矢量元素更快速地进行操作并更 好地控制形状。使用 "封套"工具和 "形状"工具,我可以在其符合身体形 状的情况下轻松地控制 0 和 1 的移动 (图 11)。

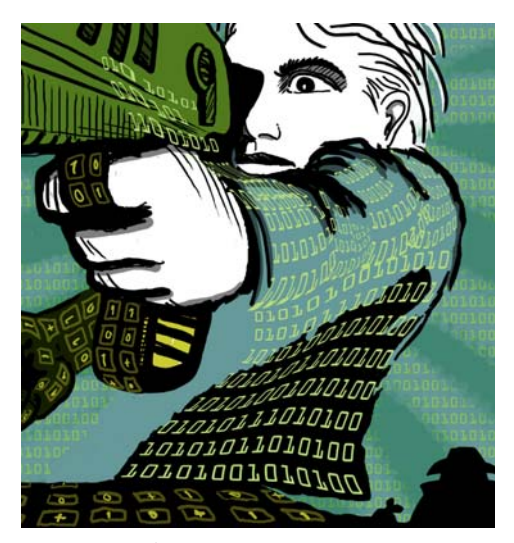

图 *11*:"封套"工具可用于沿身体、手臂和枪底盘 的轮廓绘制含有 *0* 和 *1* 的对象的形状。

我将身体、手臂和枪底盘看作独立的 部分,因此我为每个部分创建独立的 封套对象。使用 "形状"工具,我可 以按照自己的喜好调整封套对象的形 状。使用 "封套"工具和 "形状"工具 几乎与使用笔刷绘画类似。

## 确定辅助线位置并添加裁剪标记

我总是将矩形的左上角作为测量的起 点。使用 "挑选"工具,我从标尺原 点 (标尺的左上角)开始拖动到此 角。此角现在是 "0"。然后,我从 标尺拖动水平和垂直辅助线,并设置 血和封面套页。

完成血和封面套页设置后,添加裁剪 标记,打印机会在打印图书封面时将 其用作辅助线 (图 12)。制作图书 封面时,我经常添加裁剪标记并将其 作为部分最终文档。我使用辅助线来 准确确定位置。

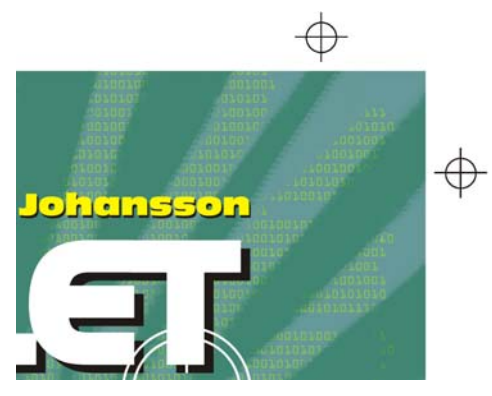

图 *12*:添加到文档的剪裁标记。

#### 添加标题、作者姓名和出版商徽 标

现在就可以添加图书标题、作者姓名 和出版商徽标。我为每个文本元素创 建一个新对象以使它们易于控制。首 先,我为每个文本元素添加辅助线。 尽管我在设计过程中可能更改这些设 置,现在指定它们还是很有用的。

我现在设置封面的中心点以帮助确定 文本元素的位置。我为标题和作者姓 名选择字体。出版商已提供徽标,因 此我只需将它导入。

标题是最终封面的重要部分,因此我 选择了与故事相匹配但看起来不是很 像计算机字体的字体。我还在标题和 作者姓名之间使用了对比色,为封面 增添更多活力。

对于此封面,我决定在每个文本元素 之后添加黑色阴影。为此,我复制了 每个对象,将其颜色更改为黑色,并 放置在主文本下面,然后稍微向下

 $(Shift + nTR$  + 布下箭头) 并向右  $(Shift + nT)$ 箭头)进行微调。我更喜欢这种方 法,因为我想要鲜明的阴影,而"阴 影"工具只能创建出模糊的轮廓。

当我对标题、作者姓名和出版商徽标 感到满意后,对字距和间距进行了最 后的调整。我将文本元素准确地放在 设计中我想要的位置,并在标题上添 加枪口图像 (图 13)。我通过选择 每个文本元素并单击 "排列" ▶ "转换 为曲线" (Ctrl + Q) 将所有文本元素转换 为曲线。通过将所有文本元素转换为 曲线可避免发送给印刷商的最终 PDF 文档中出现任何字体问题,因为封面 插图已制成单个图像文件。

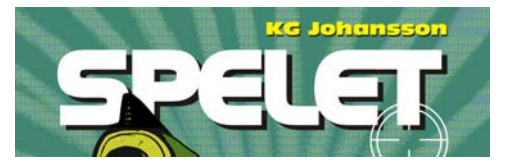

图 *13*:标题和作者姓名设计完成。

## 向客户提供校样

在整个设计过程中,我一直向客户发 送校样以确保直接沟通。既然我已经 完成图书封面的工作,我需要将最终 校样发送给我的客户。在得到客户的 认可之前,我不会向印刷商发送任何 东西。

软校样与硬校样不同。我发送给客户 的软校样的成本包括在我工作的总体 费用中。客户可能也想收到由印刷商 提供的纸张测试打印的硬校样。然 而,打印硬校样需要另加费用,因此 客户需要决定是否订购它们。

我的第一次校样总是粗略的草图 - 或 是用铅笔在纸上画的草图,或是粗略 的数字草图。这些第一次校样让我立 刻明白我的想法是否与那些客户的一 致。

我的第二次校样则是表明总体过程及 颜色和作品的简单 JPEG 文件。这些 文件会放置在我的 Web 站点上且只

有客户能看到或通过电子邮件发送给 客户。

我的第三次校样是已完成的封面插图 的软校样。我知道软校样 (即使是 软校样 PDF)总是与我和客户的计算 机屏幕有关。我不能保证客户的屏幕 能够校准来准确显示我屏幕上的颜 色。软校样仅是作为在屏幕上查看的 参考,而不是要发给印刷商的最终输 出。虽然如此, PDF 可以向客户展现 最终设计的外观。

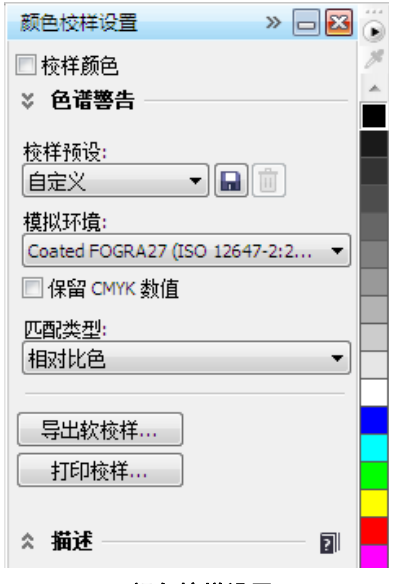

#### 图 *14*:颜色校样设置泊坞窗

要创建软校样,可访问 "颜色校样设 置"泊坞窗 ("窗口" ▶ "泊坞窗" ▶ **"颜色校样设置"**)并选择将用于最终输 出的 CMYK 颜色预置文件 (图 14)。然后,单击"导出软校样"按钮 并从 "保存类型"列表框中选择 PDF 格式。最后,将 PDF 软校样发送给客 户供其查看。

### 发送 PDF 至印刷商

现在,我将图书封面发送至印刷商。 我经常向我的客户或印刷商询问所需 的 PDF 设置。如果我收到通知发送可 打印的 PDF, 我只需单击"文件" ▶ "导出"并选择 PDF 文件格式。

在 "PDF 设置"对话框中,查找 "常 规"选项卡并在 "PDF 预设"列表框中 选择"PDF/ X-3"(图 15)。由于我已 选择出血和封面套页设置,因此不勾 选 "预印"选项卡上的 "出血限制" 框。

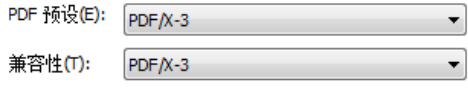

#### 图 *15*:选择 *PDF* 预设

现在我已完成,只需将 PDF 发送至印 刷商并等待我的打印样本 (图 16)。

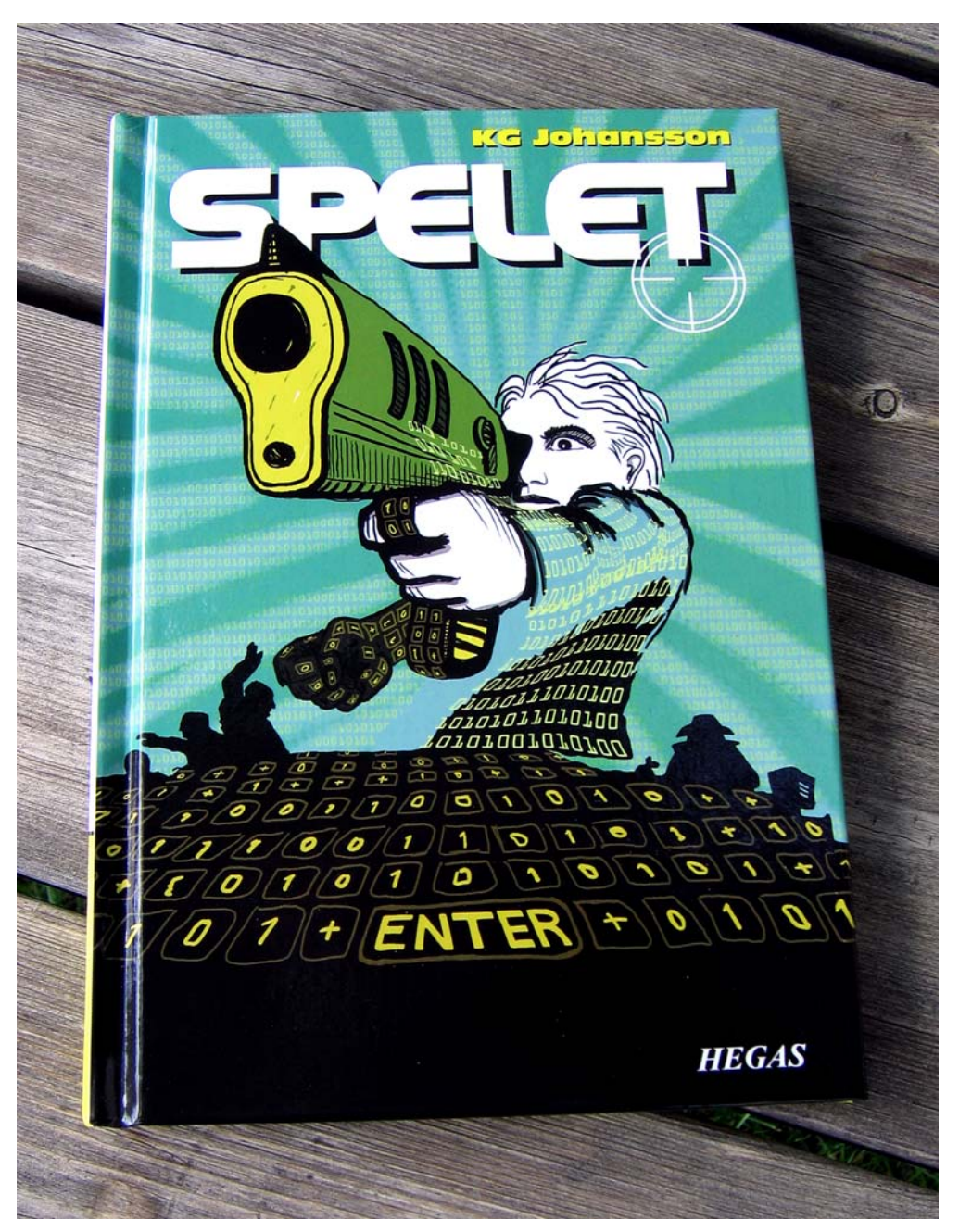

图 *16*:打印的图书封面